### **I. C. LUIGI PIRANDELLO – COMISO (RG) A.S. 2023-24**

**AMMINISTRATORE DI SISTEMA GWORKSPACE** *Prof. M. Ajello*

# GOOGLE WORKSPACE FOR EDUCATION DOMANDE FREQUENTI (FAQ) - DOCENTI

## **Che cos'è la Google Workspace for Education?**

*Google Workspace for Education (ex GSUITE) è un insieme di strumenti e servizi Google pensati appositamente per le scuole e l'istruzione domiciliare. È disponibile per tutti gli istituti scolastici idonei. Le principali applicazioni offerte dalla suite sono: la posta elettronica (Gmail), un wordprocessor compatibile con Word (Documenti/Docs), uno spazio web in cloud per la condivisione e conservazione di documenti (Drive), il Calendario (Calendar), un servizio di creazione e gestione di siti web (Sites) o blog (Blog), un applicativo per creare/gestire fogli di calcolo (Fogli/Sheets), un applicativo per creare moduli/questionari (Moduli/Forms), o per creare presentazioni compatibili con PowerPoint (Presentazioni/Slides) e tante altre. Le funzionalità sono le stesse degli account Google di tipo privato, ma la grande differenza è nella ricchezza di potenzialità accessorie, nella possibilità di disporre di un ampio spazio di memorizzazione in cloud, e nella perfetta integrazione degli strumenti di condivisione, utile per chi lavora in team. Inoltre è garantita un'ottimale gestione e tutela dei dati e una protezione totale della privacy, che rimane assolutamente inviolabile da terzi, nonché dall'ingerenza di Google, a differenza degli account privati, in cui sono numerose le possibilità di "intromissione" da parte di Google per fini commerciali.*

## **Come si accede a GOOGLE WORKSPACE?**

*Alla piattaforma Workspace for Education si accede, da PC, attraverso la pagina internet di Google [\(www.google.com\)](http://www.google.com/): in alto a destra si trova il pulsante "ACCEDI", cliccando il quale si apre la successiva finestra di dialogo che consentirà di digitare l'email istituzionale e la password, fornite dall'Amministratore di sistema. Se è aperto il proprio account privato, al posto di "ACCEDI", vi sarà l'icona tonda con l'iniziale del proprio nome, per cui si dovrà cliccarvi sopra per uscire dal profilo privato e poi eseguire quanto sopra descritto. Si può accedere alle app Workspace anche dai propri dispositivi mobili personali, con due modalità distinte: 1) configurando il proprio account istituzionale (es: [nomeutente@dominioscuola.it\)](mailto:nomeutente@dominioscuola.it) all'interno delle impostazioni del cellulare, alla voce "account" e selezionando tale profilo quando si clicca sulle app Google; 2) utilizzando il proprio browser in modalità "desktop" e accedendo attraverso la home page di Google [\(www.google.com\)](http://www.google.com/) con il pulsante "ACCEDI" .*

# **Perché talvolta dal cellulare quando si cerca di aprire Classroom o cliccando su un link di Meet, non si riesce ad accedere?**

*Spesso i dispositivi sono impostati in modo tale che venga utilizzato in via prioritaria l'account personale Gmail (del tipo: [nome@gmail.com](mailto:nome@gmail.com)) che è stato registrato all'atto della sua configurazione iniziale, per cui nella finestra di dialogo bisogna cliccare sulla scritta "cambia account" che viene visualizzata vicina alle indicazioni che mostrano l'account attivo in quel momento. Può anche verificarsi il caso in cui non è attivo nessun account Gmail, per cui bisogna soltanto seguire la procedura di accesso inserendo l'email e la password del proprio account istituzionale, dopo aver cliccato sul pulsante "ACCEDI". Se invece si è provveduto a configurare il proprio cellulare inserendo l'account istituzionale in "impostazioni/account" , quando si clicca su un app si potrà selezionare tale account tra quelli utilizzabili.*

# **Quali sono le condizioni d'uso dell'account di Istituto? Posso utilizzarlo anche ad uso privato? Cosa succede in caso di trasferimento in altra scuola? E per i documenti?**

*L'account di Istituto va considerato "profilo di lavoro". Si consiglia pertanto di non mescolare le comunicazioni private con quelle scolastiche. Tuttavia, ognuno può regolarsi come vuole, non essendovi divieti specifici. In caso di trasferimento o comunque se non si è più presenti nell'Istituto, l'account sarà disabilitato dopo un certo periodo di tempo, in genere non inferiore a sei mesi, e con un preavviso minimo di 30 giorni. Se si hanno documenti che si vogliono conservare, sarà necessario scaricarli o passarli ad un altro account di Gmail, anche di tipo privato, prima della scadenza. È possibile, a tale scopo, utilizzare una funzione apposita di Google, che si trova all'interno delle proprietà dell'account (Account personale / Dati personali e privacy / Controlla i tuoi contenuti / Scarica).*

# **I supplenti temporanei hanno l'account di posta di Istituto?**

*Non tutti. Di norma, soltanto se la supplenza è superiore ad almeno 30 giorni.*

# **È obbligatorio utilizzare il browser Chrome o si possono usare anche ulteriori software, tipo di Mozilla, Firefox o altri?**

*La piattaforma Workspace funziona su tutti i browser ma è ottimizzata per Chrome.*

# **È necessario uscire dal proprio account prima di chiudere la finestra del browser di navigazione internet?**

*Quando si accede a Google, sia con account privato che d'Istituto, il proprio profilo rimane aperto anche se si chiude la finestra del browser. Pertanto, se si utilizza un dispositivo personale (il proprio tablet o lo smartphone), lasciare attivo l'account non è un grosso problema, ma lo può diventare se stiamo utilizzando un computer condiviso con altri (dispositivi d'istituto, internet point, apparecchi di terze persone), in quanto altre persone avrebbero accesso ai propri dati, con conseguente rischio di violazione della privacy, non solo propria ma anche dei propri studenti. È pertanto opportuno eseguire sempre la chiusura del proprio profilo Google prima di terminare la navigazione internet, cliccando in alto a destra, sull'icona del proprio profilo, e poi su "Esci".*

# **Quali attività è possibile svolgere con le principali Apps di Google Workspace? È necessario essere collegati ad internet per poterle utilizzare?**

*Gli applicativi di Google Workspace for Education svolgono le stesse funzioni dei programmi per ufficio (Word editor, Foglio di calcolo, Presentazioni di slides, Gestione Posta, Archivio), più qualche altra specifica per la comunicazione e condivisione di file e informazioni.* 

*Nel dettaglio, si riporta un elenco delle principali apps e le attività che esse permettono di svolgere:*

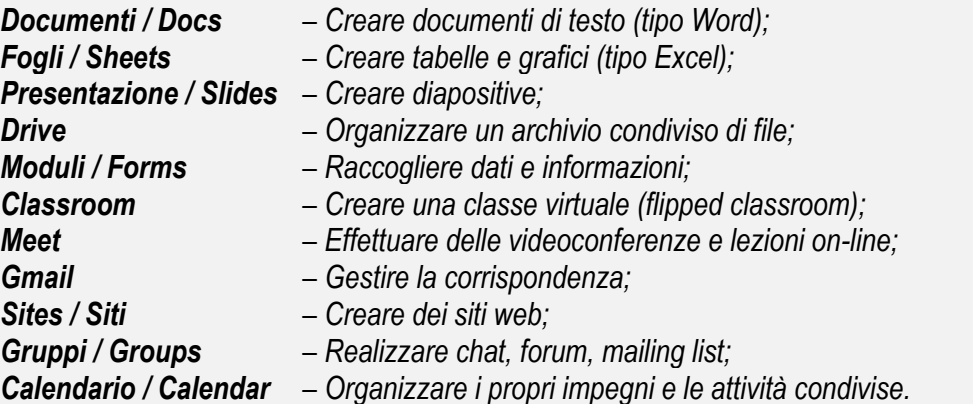

*Se si utilizzano le apps dalla finestra del browser, è indispensabile il collegamento internet. Se, invece, abbiamo scaricato la versione desktop delle apps, possiamo anche lavorare offline, e quanto prodotto può essere poi sincronizzato online su Drive, non appena il collegamento internet viene riattivato.*

## **Come funziona DRIVE e il servizio di Repository?**

*DRIVE è lo spazio cloud di memorizzazione messo a disposizione di ciascun utente. La scuola utilizza tale strumento per condividere dati, documenti, schemi e archiviare i contenuti prodotti all'interno delle varie attività didattiche.* 

*Ogni utente può caricare nel proprio spazio (il mio Drive) ogni tipo di contenuto ritenga opportuno per svolgere le proprie attività, ma è consigliabile non mischiare contenuti privati a quelli di lavoro.* 

*La scuola utilizza questo spazio condiviso come servizio di Repository, dove tutti i docenti possono trovare materiali comuni e condividere i propri file.* 

*La cartella condivisa è accessibile solo ai docenti ed è denominata "PRIMARIA" o "SECONDARIA", a seconda del proprio ordine di scuola: per poter accedere alla condivisione, ogni docente deve preliminarmente attivarla cliccando sul link contenuto all'interno del messaggio (Richiesta di collaborazione) che si trova nel proprio gruppo "SECONDARIA" o "PRIMARIA", reperibile accedendo all'app "Gruppi" di Workspace, dopodiché andare in Drive tra i contenuti della sezione "condivisi con me" e, dopo averla individuata, cliccare con il bottone destro del mouse selezionando nel menu la voce "aggiungi a il mio Drive", in modo da potervi lavorare direttamente e poter modificare e/o caricare i file al suo interno.*

## **Come si caricano i file all'interno di DRIVE?**

*Caricare i propri documenti e/o file di qualunque tipo all'interno delle cartelle di DRIVE è abbastanza semplice ed intuitivo. Vi sono diversi metodi:*

- *1) All'interno di una cartella di Drive, cliccare su "carica" o far apparire il menu contestuale, poi selezionare "carica file" o "carica cartella" e, nella finestra che segue, navigare all'interno delle cartelle del proprio sistema per scegliere i contenuti da trasferire dal proprio dispositivo in Drive;*
- *2) Su PC, un metodo molto più rapido è quello di tenere aperte a video sia la finestra di esplora risorse sia quella di Drive, selezionare nella prima i file da trasferire e, tenendo pressato il tasto sinistro del mouse, trascinarli all'interno della finestra di Drive, fino alla posizione desiderata (è meglio avere già preventivamente aperto la cartella di destinazione).*
- *3) Da smartphone basta condividere i file/documenti selezionando DRIVE tra le possibili destinazioni, scegliendo poi il proprio account istituzionale tra gli account disponibili, e, alla fine, individuando la cartella di salvataggio.*

*Si ricorda che è importante fare attenzione ai criteri di condivisione che si vuole impostare per i propri file.* 

*Infatti, i file, spostati o caricati all'interno di cartelle condivise, ereditano le proprietà di condivisione della cartella in cui vengono inseriti, per cui, se la cartella prevede l'accesso in modifica da parte di tutti gli utenti, anche i file caricati erediteranno tale impostazione. Rimane comunque la possibilità, dopo il caricamento, di modificare i criteri di accesso selezionandoli a propria discrezione, poiché si rimane sempre proprietari dei dati trasferiti.* 

#### **Come effettuare il download dei dati contenuti su DRIVE?**

*Ogni contenuto delle cartelle di Drive, sia che si abbia accesso in lettura o anche in scrittura, può essere scaricato in locale sui propri dispositivi, selezionando i file o le cartelle che si vuole salvare e, cliccando col bottone destro del mouse, selezionare la voce "scarica", indicata anche dall'icona di una freccia rivolta in basso.* 

#### **Come condividere file/cartelle personali che sono sul proprio DRIVE?**

*Si può effettuare la condivisione in due modi diversi:*

- *1) Copiare, spostare o caricare i dati (file e/o cartelle) nelle cartelle condivise appartenenti ad altri utenti. Nel caso specifico, la cartella "PRIMARIA" o "SECONDARIA", condivisa nell'ambito scolastico per essere utilizzata come servizio di Repository, è quella più adatta per la collaborazione tra i docenti e la pubblicazione di contenuti comuni a tutti. Si mantiene la proprietà dei file/cartelle ma questi elementi, una volta caricati, ereditano i criteri di condivisione della cartella di destinazione, per cui è necessario verificare se l'impostazione degli accessi corrisponde alle proprie intenzioni, in caso contrario è possibile modificarli come desiderato.*
- *2) Rendere visibili ad altri utenti le proprie cartelle o i file personali, che si trovano nel vostro spazio di memorizzazione in cloud (il mio Drive), modificando le impostazioni di condivisione dei singoli contenuti (file o cartelle), cliccandovi sopra col bottone destro del mouse e selezionando "Condividi...", scegliendo poi la modalità di accesso (solo lettura o abilitandone anche la modifica) e indicando gli utenti che avranno accesso a tali dati, optando anche per l'invio di una comunicazione che avvisi gli stessi della condivisione attivata. Questa modalità non è la migliore se si deve condividere dati e materiali con molte persone, in quanto si crea facilmente confusione e si rischia di mischiare dati personali con quelli comuni a più utenti.*

## **Come fanno i docenti a creare le Classroom?**

*Il docente, dopo aver effettuato l'accesso al proprio account istituzionale, seleziona Classroom tra le app disponibili (griglia a puntini accanto all'icona utente in alto a dx nella pagina iniziale*  *di Google). A questo punto, nella barra laterale a sx appariranno le proprie classroom, se già create, oppure si avrà la possibilità di:*

- *Creare una nuova classe come insegnante*
- *Partecipare a una classe come co-insegnante (ad esempio i docenti di sostegno)*
- *Partecipare a una classe come studente*

*Una volta creata la classe, si potranno invitare gli studenti fornendo loro il codice della classe, in modo che questi ultimi possano indicarlo nel momento in cui entreranno su Classroom per*  partecipare al corso. In alternativa si potranno inserire manualmente le loro email *istituzionali, ma in questo caso l'iscrizione dei vari nominativi resterà in sospeso, fino all'accettazione da parte loro dell'invito che verrà ricevuto via email all'indirizzo di posta elettronica del proprio account istituzionale.*

#### **Come fanno gli alunni a partecipare ad una Classroom?**

*Lo studente, dopo aver effettuato l'accesso al proprio account istituzionale, seleziona Classroom tra le app disponibili (griglia a puntini accanto all'icona utente in alto a dx nella pagina iniziale di Google). A questo punto avrà la possibilità di partecipare ad una nuova Classroom cliccando sul pulsante (+) e scegliendo questa opzione:*

• *Partecipare a una classe come studente*

*Una volta che si è aperta la successiva finestra, si dovrà digitare lo specifico codice del corso, fornito direttamente dal docente durante le lezioni in presenza, o si dovrà accettare l'invito ricevuto via email all'indirizzo di posta elettronica del proprio account istituzionale.*

*Dopo aver effettuato la registrazione al corso, al successivo accesso su Classroom, nella barra laterale di sinistra apparirà il corso a cui ci si è iscritti, e per entrarvi basterà semplicemente cliccarvi sopra.*

## **Dove è possibile trovare guide sull'utilizzo dei vari servizi?**

*È possibile consultare il materiale informativo online messo a disposizione da Google, visitando la seguente pagina web:*

• *[Formazione e guida per tutti i prodotti Workspace](https://support.google.com/a/users/answer/10197229?visit_id=638021571510319125-2776373008&hl=it&rd=1#zippy=%2Celenco-di-prodotti-in-ordine-alfabetico)*

*Una volta che si è aperta la finestra del browser, si potrà scegliere lo specifico prodotto ed approfondire la conoscenza delle sue funzionalità.*